#### Лист1

# **Перечень услуг, в отношении которых в офисах МФЦ с 13.04.2020 будет осуществляться прием по предварительной записи**

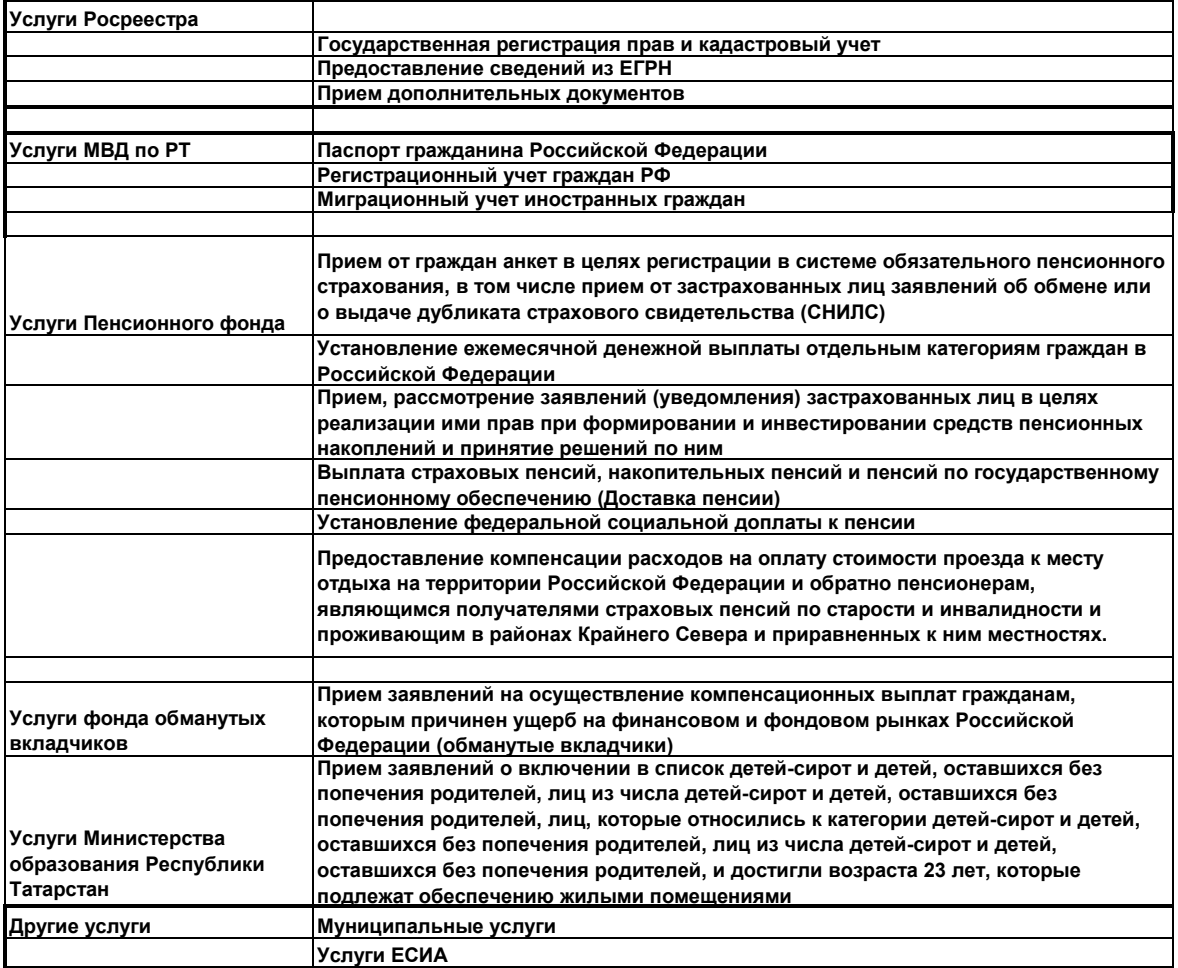

Страница 1

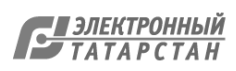

# **Подтверждение учетной записи Единой системы идентификации и аутентификации**  (далее – УЗ ЕСИА) **без посещения МФЦ.**

Прежде, чем перейти к действиям подтверждения УЗ ЕСИА, необходимо проверить уровень учётной записи гражданина на gosuslugi.ru. Это можно сделать [в персональных данных](https://esia.gosuslugi.ru/profile/user/personal) [\(https://esia.gosuslugi.ru/profile/user/personal\)](https://esia.gosuslugi.ru/profile/user/personal) в

блоке об уровнях учётной записи.

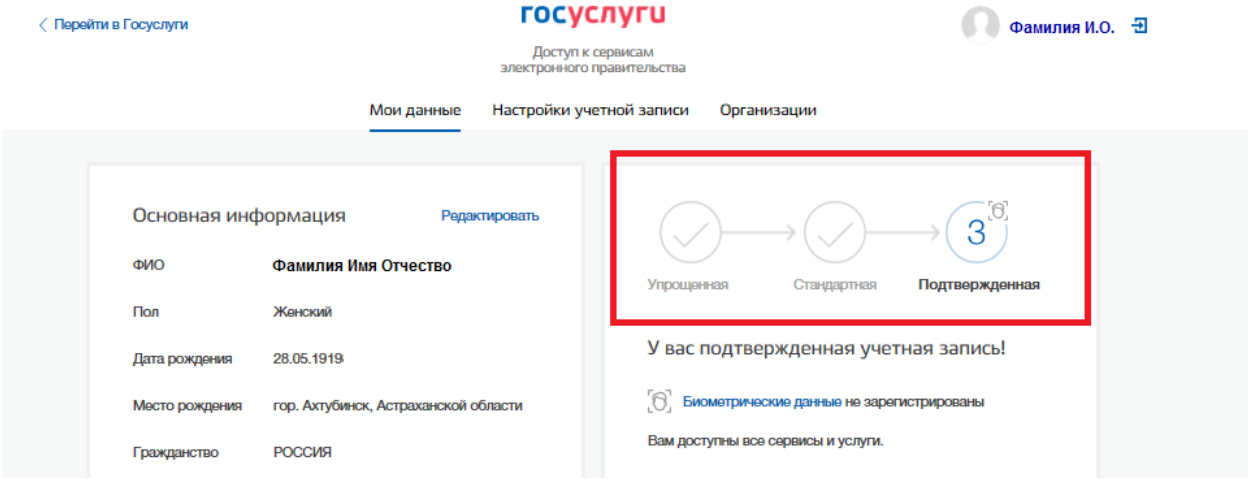

## Если учётная запись:

1. Подтвержденная, то делать ничего не требуется

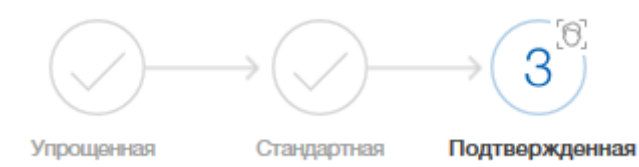

2. Стандартная, пропустите первые два шага инструкции.

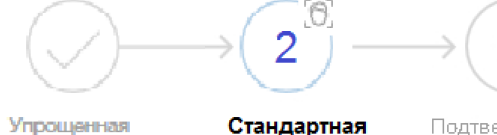

Стандартная Подтвержденная

3. Если учётная запись упрощённая, начинайте с первого шага инструкции.

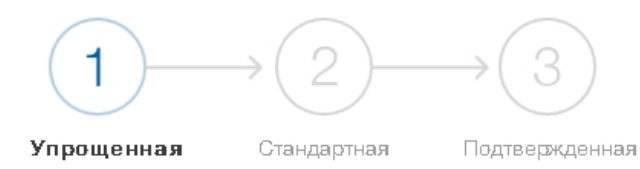

Шаг 1. [Укажите в профиле](https://esia.gosuslugi.ru/profile/user/personal) [\(https://esia.gosuslugi.ru/profile/user/personal\)](https://esia.gosuslugi.ru/profile/user/personal) СНИЛС и паспортные данные.

Для этого необходимо нажать на кнопку «Редактировать»

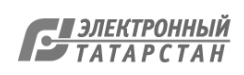

электронного правительства

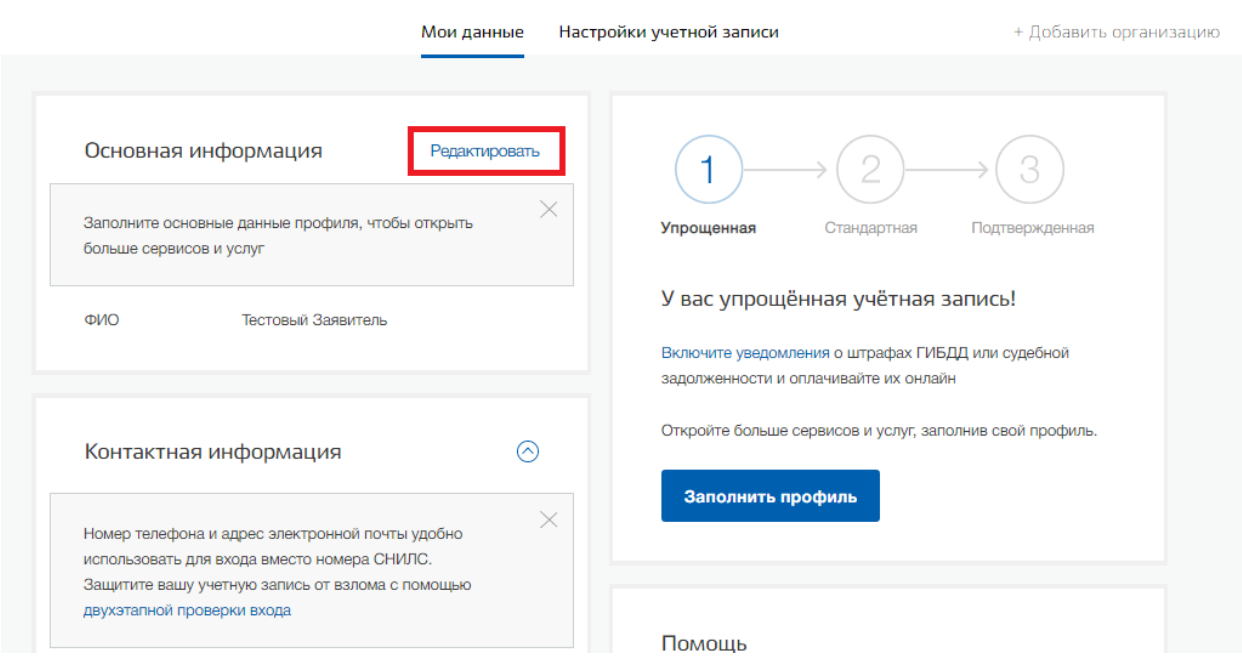

В открывшимся окне заполнить данные документа, удостоверяющего личность и СНИЛС.

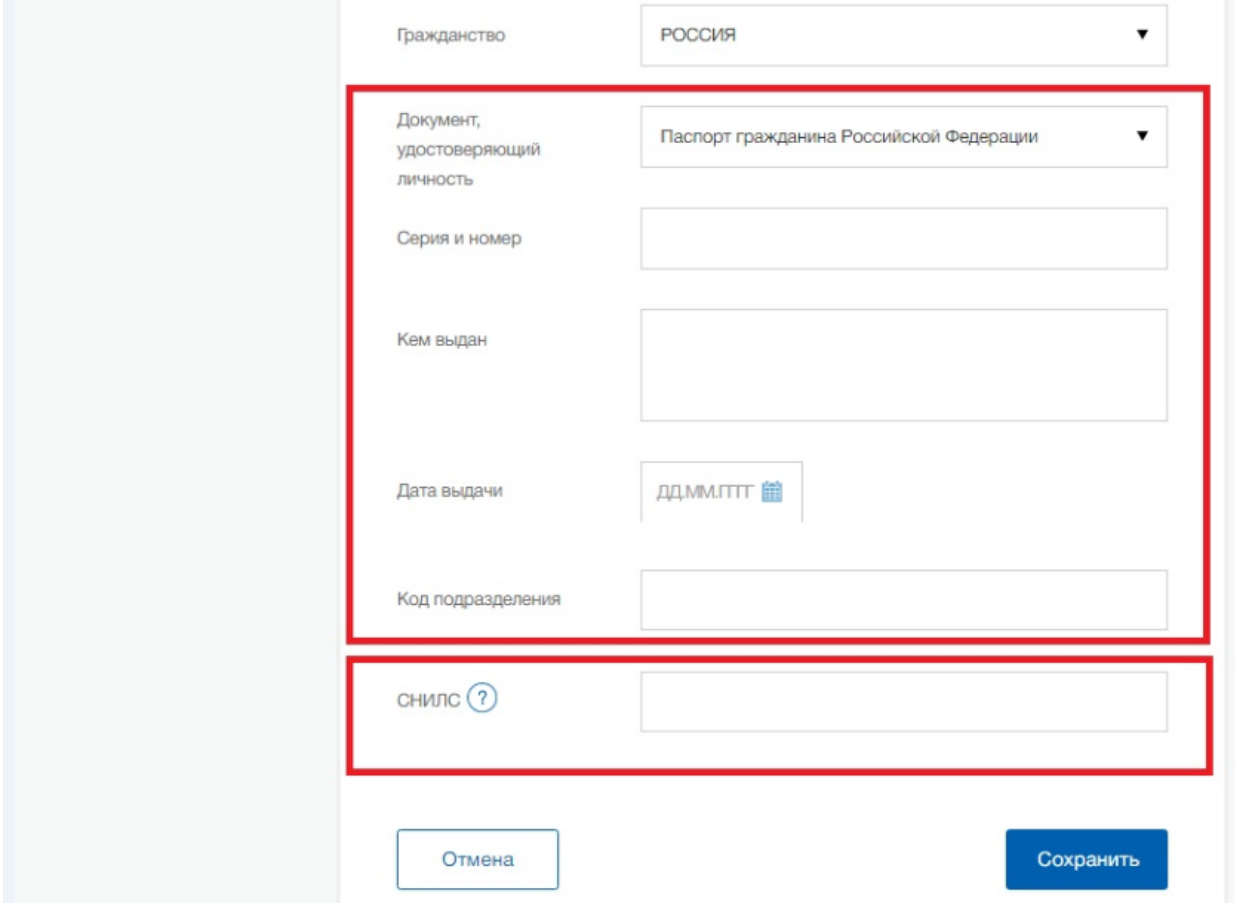

После внесения сведений, требуется нажать на кнопку «Сохранить». Далее начнётся автоматическая проверка указанных документов.

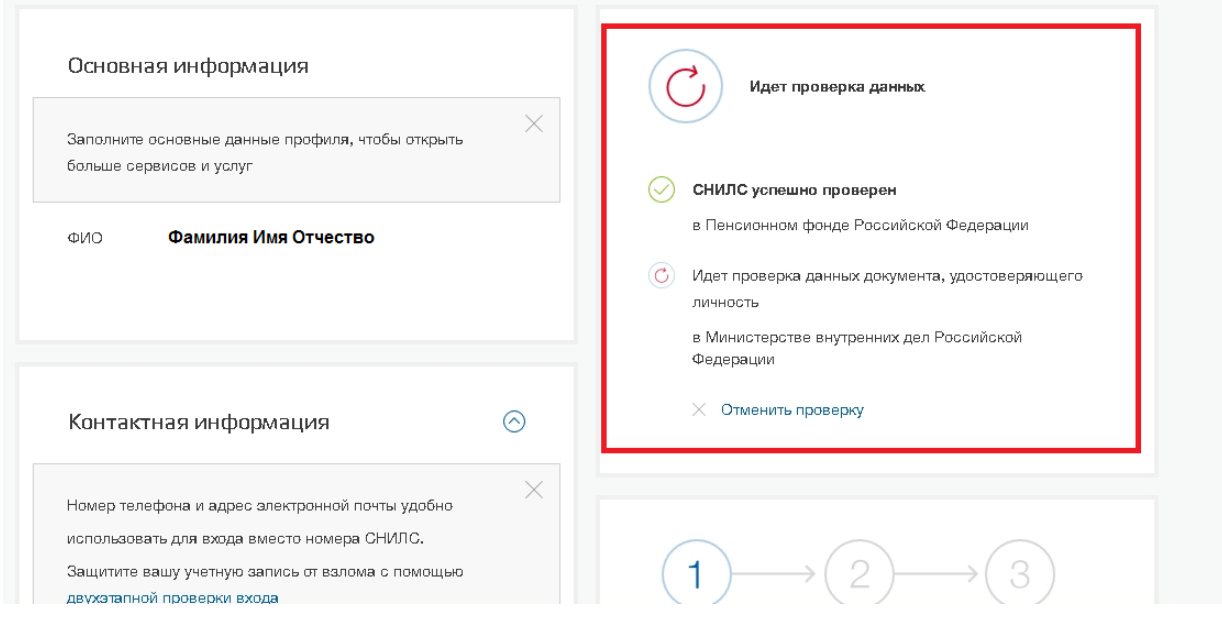

Шаг 2. Необходимо дождаться окончания проверки и подтверждения данных СНИЛС и паспорта. После подтверждения УЗ ЕСИА станет стандартной.

Шаг 3. Подтверждение личность владельца учётной записи

Обращаем внимание на то, что без посещения МФЦ можно подтвердить УЗ ЕСИА следующими **тремя** способами:

# **Способ 1:**

**онлайн-банки** (доступно только клиентам нижеперечисленных банков):

веб-версия [Сбербанк Онлайн](http://www.sberbank.ru/ru/person/dist_services/inner_sbol/gosuslugi) [\(https://www.sberbank.ru/ru/person/dist\\_services/gosuslugi/accounting\\_confirmation\)](https://www.sberbank.ru/ru/person/dist_services/gosuslugi/accounting_confirmation),

веб-версия [Тинькофф](https://www.tinkoff.ru/payments/categories/state-services/esia/) [\(https://www.tinkoff.ru/payments/categories/state-services/esia/\)](https://www.tinkoff.ru/payments/categories/state-services/esia/)

мобильный или интернет-банк [Почта Банк](https://www.pochtabank.ru/service/gosuslugi) Онлайн [\(https://www.pochtabank.ru/service/gosuslugi\)](https://www.pochtabank.ru/service/gosuslugi);

## **Способ 2:**

**почтой**, заказав из профиля [код подтверждения личности по Почте России](https://www.gosuslugi.ru/help/faq/c-1/2752)

В блоке с информацией об уровнях учётной записи требуется нажать ссылку «заказным письмом». Откроется форма, где нужно указать почтовый адрес, на который следует направить бумажное заказное письмо (далее – письмо).

В письме будет код подтверждения личности. После получения письма, код нужно ввести на той же странице и в том же блоке, где была нажата ссылка «заказным письмом» — [страница с персональными данными,](https://esia.gosuslugi.ru/profile/user/personal) блок об уровнях учётной записи.

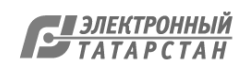

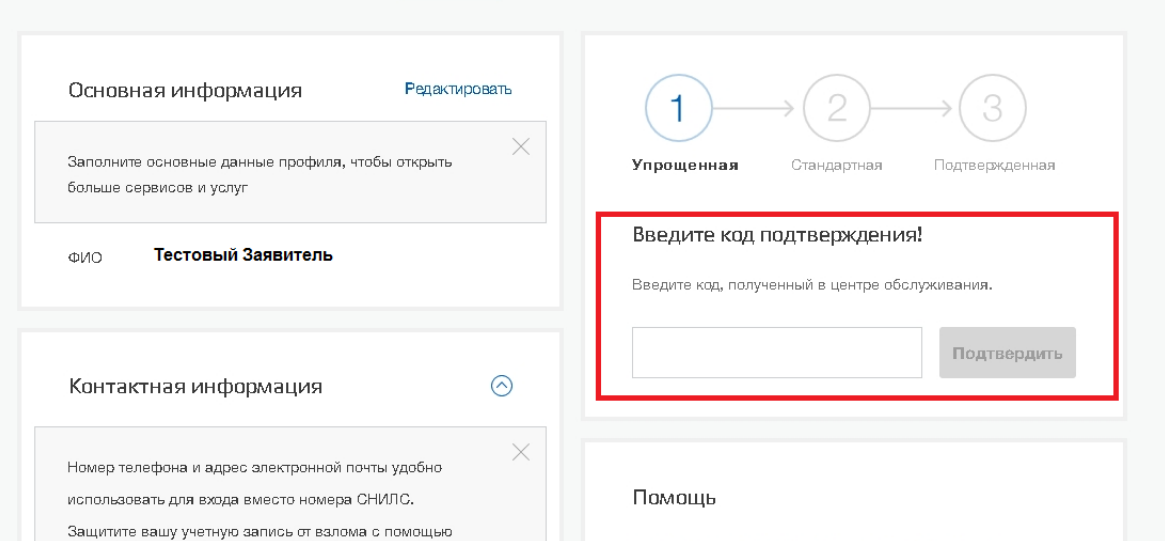

После того, как будет введён код и нажата кнопка «Подтвердить», [учётная запись станет](https://www.gosuslugi.ru/help/faq/c-1/2003)  [подтверждённой](https://www.gosuslugi.ru/help/faq/c-1/2003).

*Время доставки письма примерно 2 недели — на сайте Почты России есть возможность [отслеживания направленного письма.](https://www.gosuslugi.ru/help/faq/c-1/2757) В почтовый ящик придет извещение, что письмо доставлено. Забирать письмо нужно в почтовом отделении, указанном в извещении. Чтобы забрать письмо в почтовом отделении, нужно предъявить паспорт и извещение.*

#### *Обратите внимание!*

- o *Подтвердить учётную запись через Почту России можно только стандартную [учётную](https://www.gosuslugi.ru/help/faq/c-1/2003) запись.*
- o *Для учётных записей, подтверждённых через Почту России, недоступен вход в личный [кабинет налогоплательщика на nalog.ru](https://lkfl.nalog.ru/lk/).*

#### **Вариант 3:**

[электронной подписью](https://www.gosuslugi.ru/help/faq/c-1/3) — можно использовать Квалифицированную электронную подпись (КЭП)

Для этого требуется подготовить:

- физический носитель (токен или смарт-карта) с электронной подписью пользователя, выданной аккредитованным удостоверяющим центром. Ознакомится с [актуальным списком аккредитованных организаций](https://e-trust.gosuslugi.ru/CA) можно по адресу: https://etrust.gosuslugi.ru/CA
- для некоторых носителей электронной подписи нужно установить специальную программу – криптопровайдер (например, КриптоПро CSP).
- установить плагин для браузера.

После установки плагина необходимо выбрать электронную подпись в качестве способа подтверждения личности. Выберите сертификат ключа проверки электронной подписи, если у имеется несколько сертификатов. Ввести PIN-код для считывания электронной подписи, а также подписать заявление на подтверждение учетной записи. Произойдет проверка электронной подписи. Если проверка пройдет успешно, учетная запись станет «Подтвержденной».

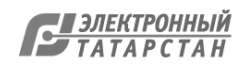